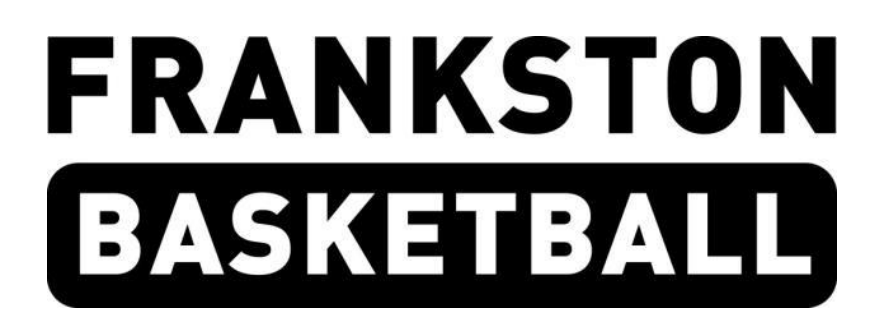

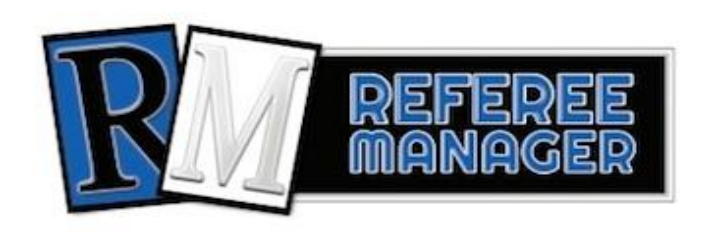

# *Referee Manager Manual*

## **Table of Contents**

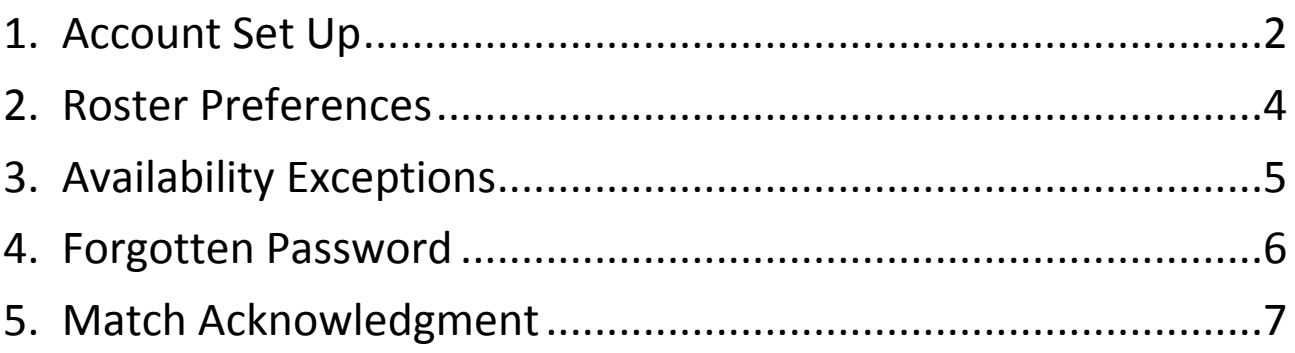

## <span id="page-1-0"></span>**1. Account Set Up**

FDBA administration will create Referee Manager accounts for all officials at the association.

Access the login page using the link below: <https://www.refereemanager.com.au/local/login.aspx>

We recommend bookmarking this page on your internet browser.

The login in screen will appear as below:

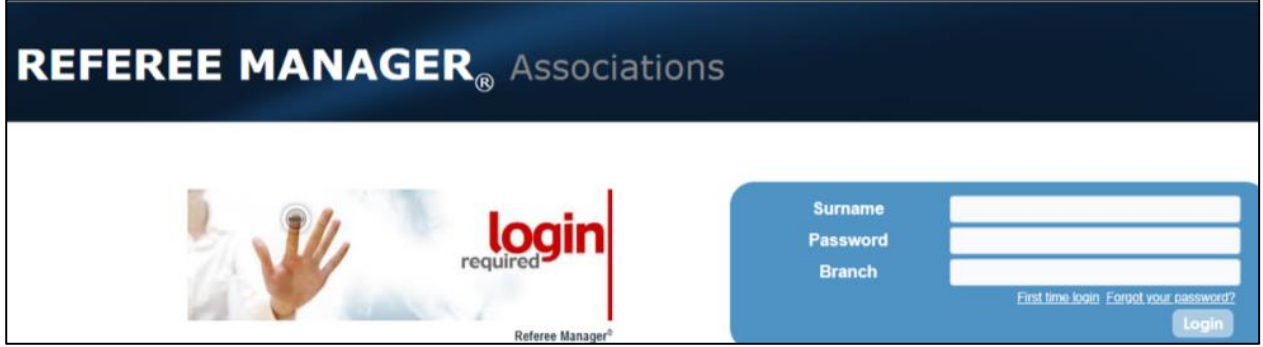

#### Click on 'First time login':

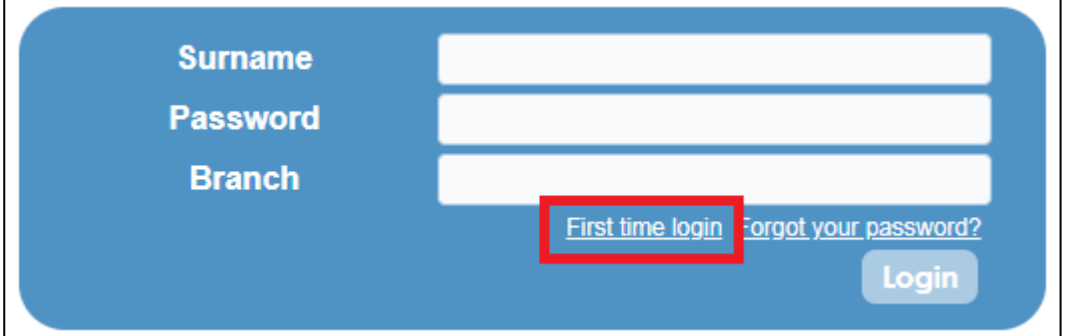

Enter your Surname, Email Address and DOB then press submit:

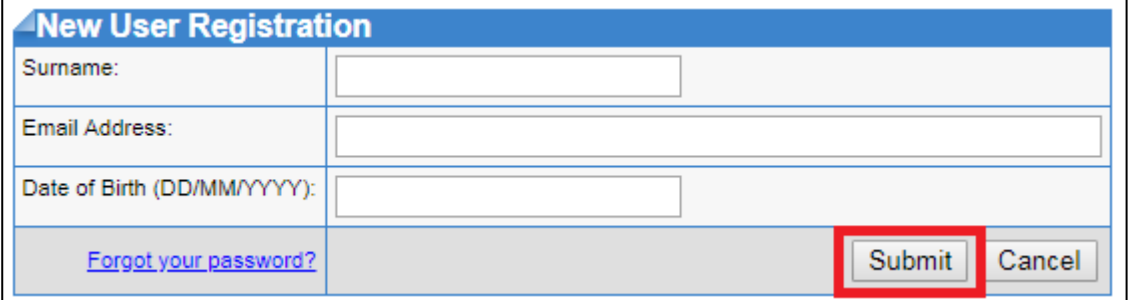

You will receive the following message when successful:

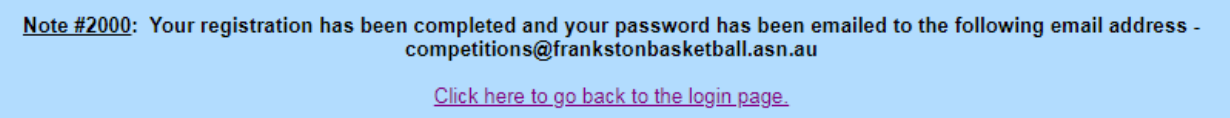

Check your inbox for an email from [no\\_reply@refereemanager.com.au](mailto:no_reply@refereemanager.com.au)

Your password will be contained in the email:

#### To C Grade Referee,

Your registration for the VBRA Knox Reports website was completed successfully. Your login password is as follows:

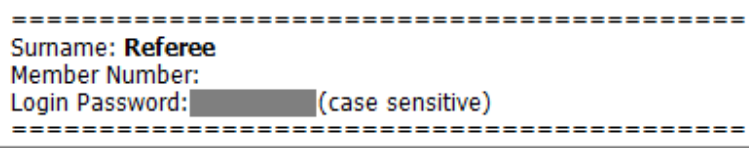

Don't worry about the reference VBRA Knox Reports, this is just where the server is based.

#### Log in and click 'Acknowledge'

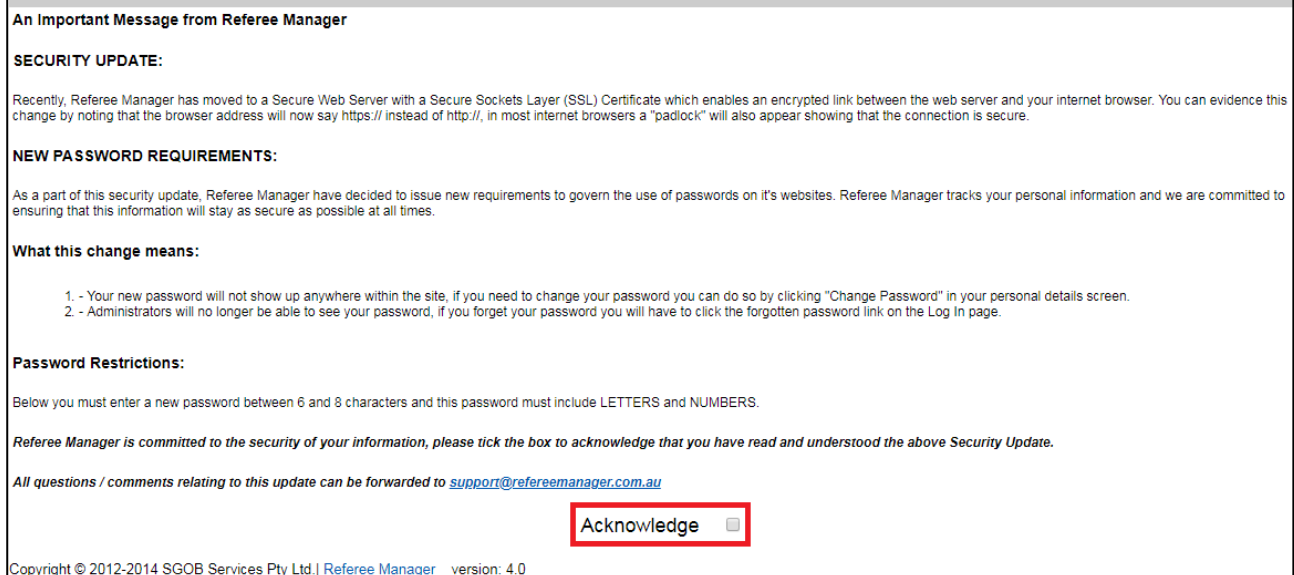

#### Change your password on the next screen and press submit to log in:

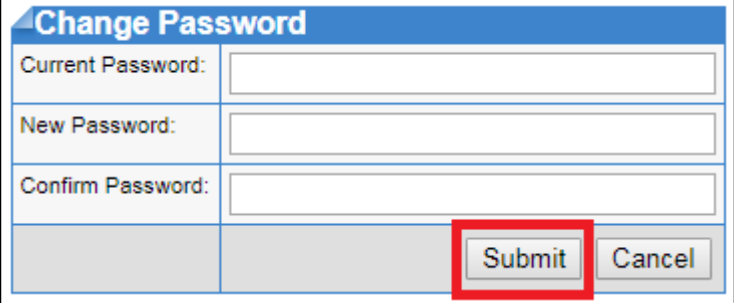

## <span id="page-3-0"></span>**2. Roster Preferences**

To make yourself available to referee you will need to update your roster preference for the session.

Login and click on your name on the top menu bar:

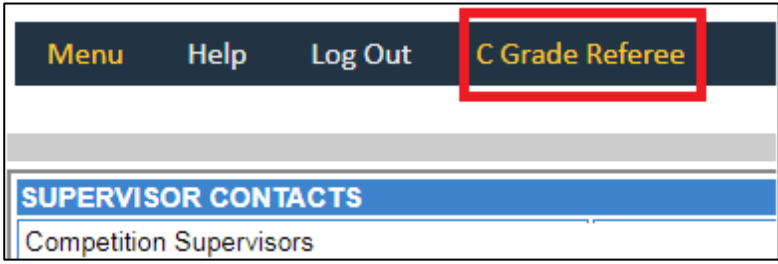

Select 'Regular Availability':

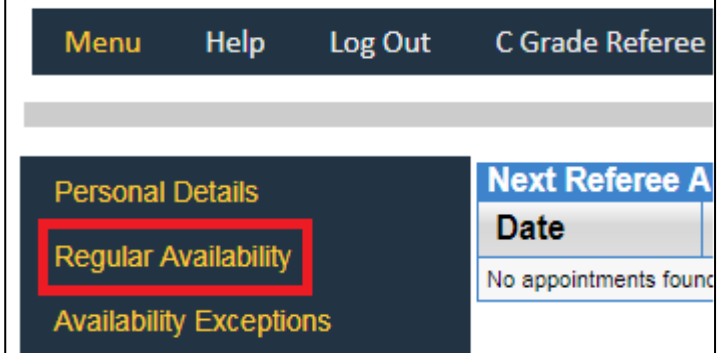

Select 'Add New'

Use the drop down list to select Day of Week

Enter Times Available in 24hr format

Click 'Add a Session'

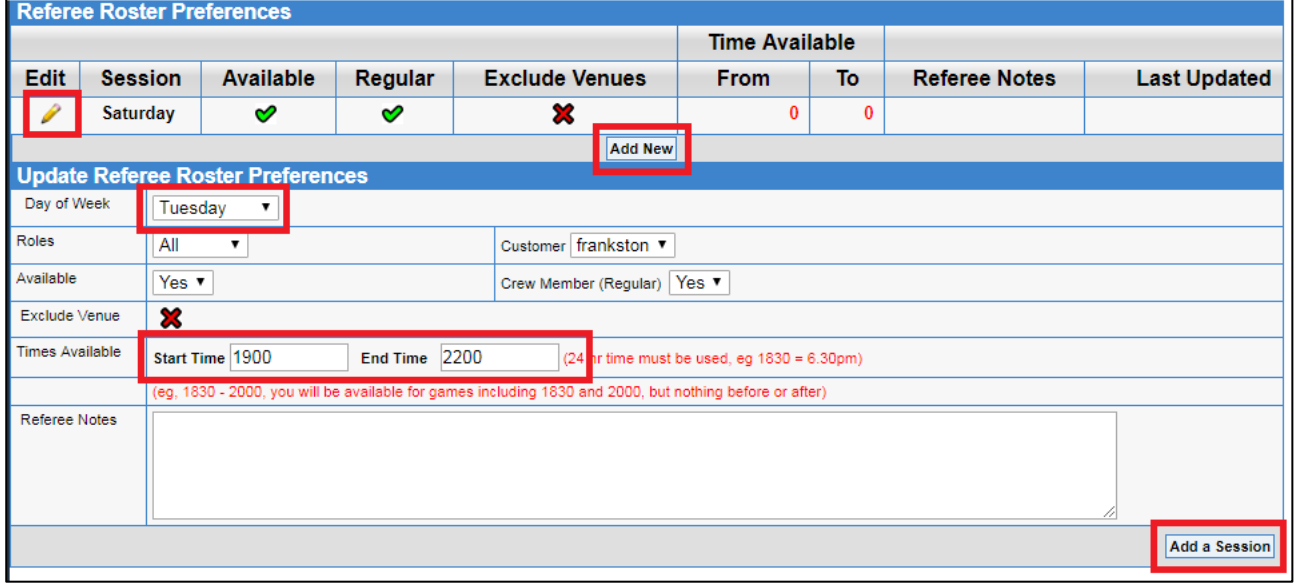

Once a session has been added you will see it listed under your Roster Preferences.

You can edit your times available or make yourself unavailable for the session by clicking the pencil 'Edit' icon.

## <span id="page-4-0"></span>**3. Availability Exceptions**

If you are unavailable for any reason add an availability exception to let the session supervisor know not to appoint you. Entering an availability exception is better than making yourself unbailable for a session in part 2 – the supervisor will be aware you are only temporarily unavailable.

Login and click on your name on the top menu bar:

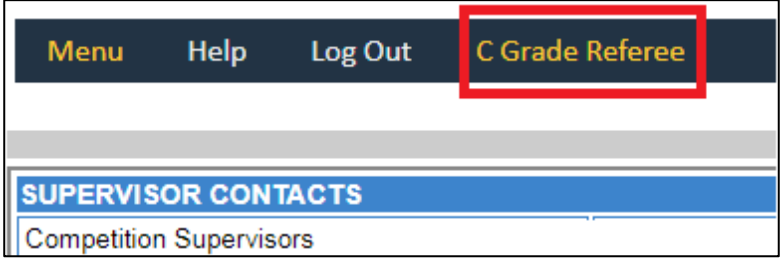

Select 'Availability Exceptions':

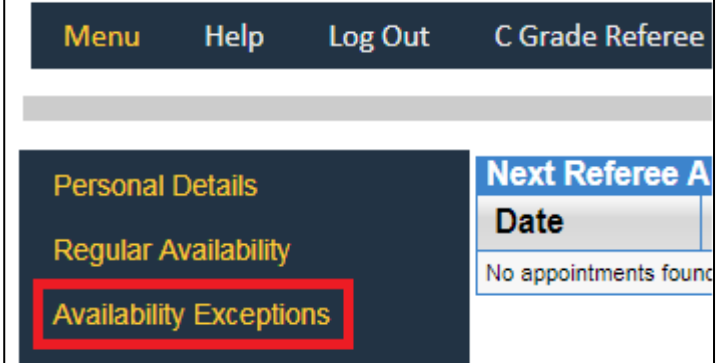

Select the relevant day of the week and enter the start and finish dates you are unavailable from. Add a note to let the supervisor know why you are unavailable eg, holiday, injured, school exams etc:

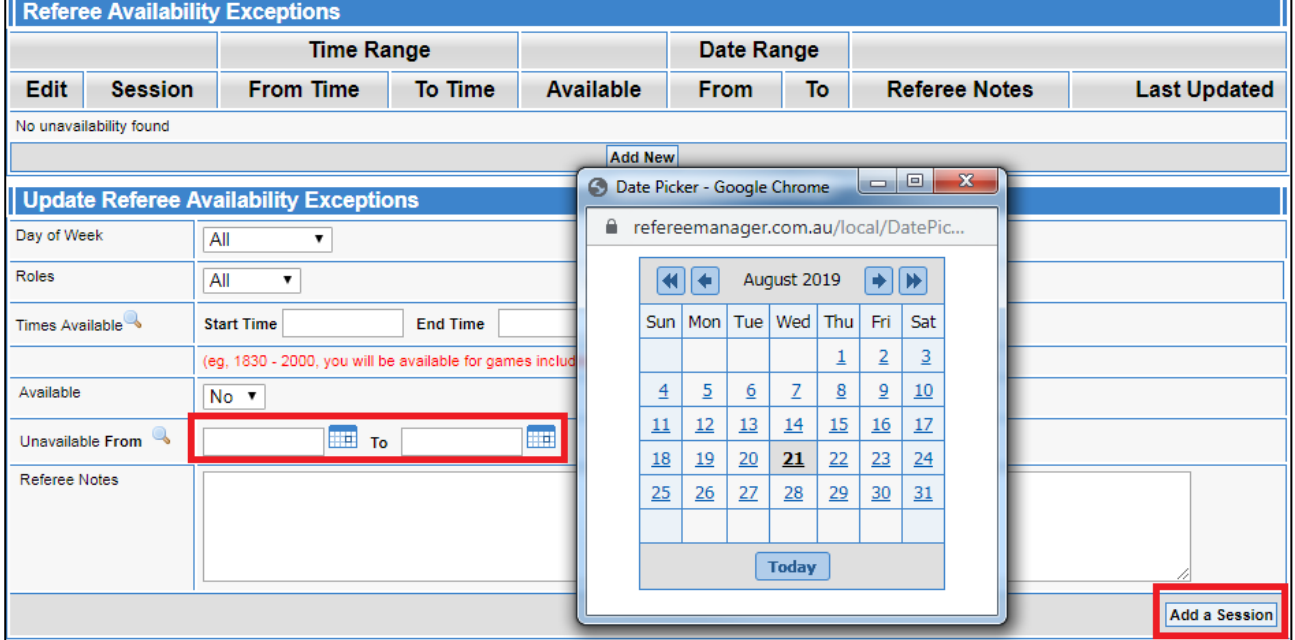

### <span id="page-5-0"></span>**4. Forgotten Password**

Access the login page using the link below: <https://www.refereemanager.com.au/local/login.aspx>

#### Click on 'Forgot your password?' and follow the prompts:

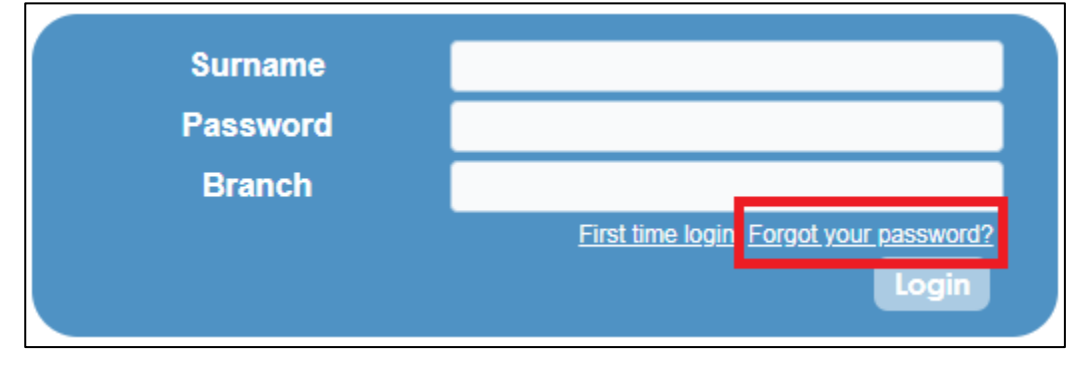

You will receive an email from [no\\_reply@refereemanager.com.au](mailto:no_reply@refereemanager.com.au) with your password:

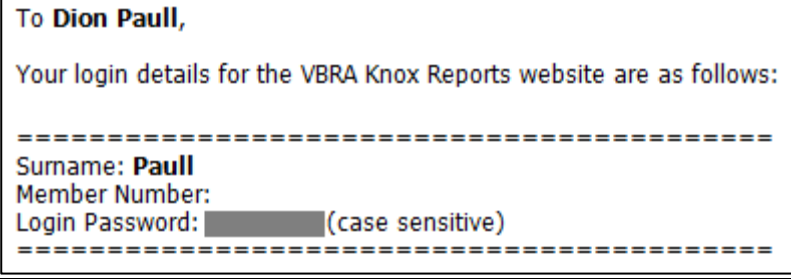

## <span id="page-6-0"></span>**5. Match Acknowledgment**

After you finish each shift you are required to see your supervisor to sign off on your matches. They will load your detail payment information on a computer, iPad or phone:

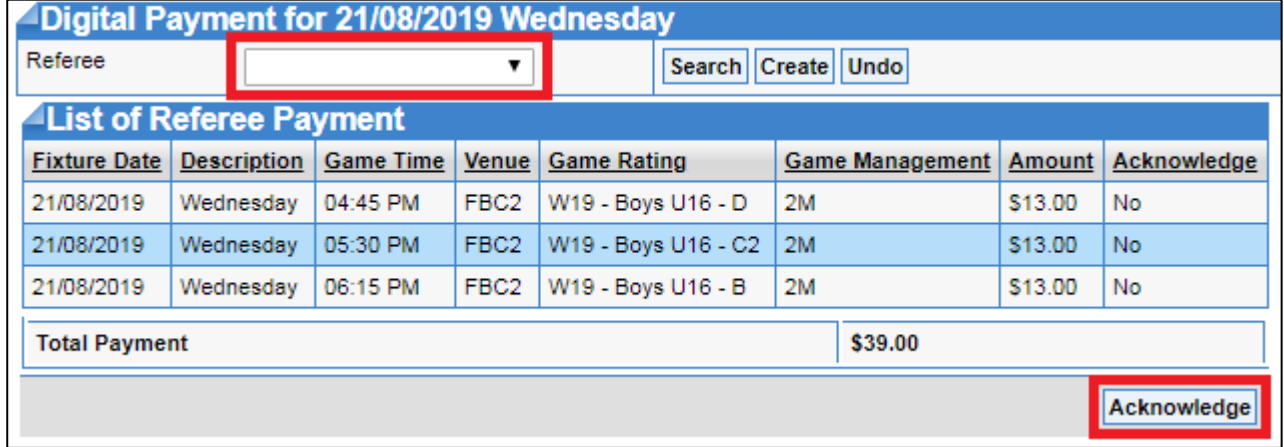

Click 'Acknowledge', enter your password and press 'Validate'

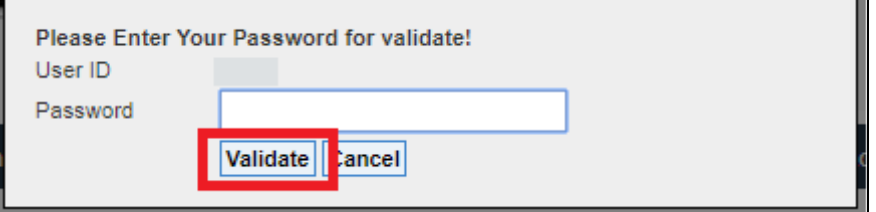

When entered correctly games will change from 'No' to 'Yes' in the Acknowledge column:

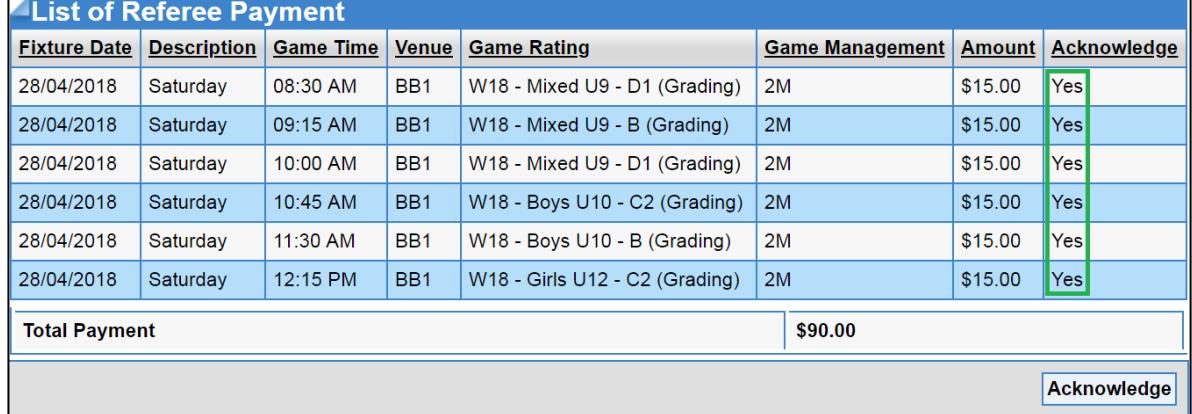

**\*Important Note – If the matches listed are not accurate inform your supervisor who will make the required changes.** 

**\*Do not sign off games in advance.**

Remember in accordance with the Referee Digital Payment Policy failure to acknowledge games will result in non-payment. Acknowledgment at a later date can be made by reporting to the supervisor during their next shift. Once acknowledged the relevant games will be added to the back pay file.